## **Efetuar Matrícula**

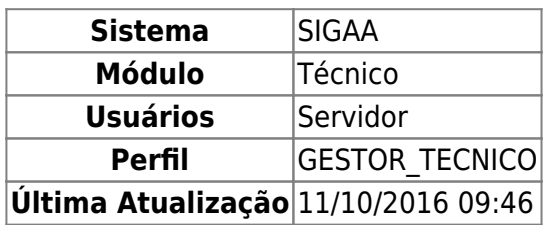

O servidor poderá efetuar matrícula de alunos do ensino técnico em turmas ou módulos, dependendo da modalidade escolhida. Para isso, o usuário deverá acessar o SIGAA → Módulos → Técnico → Aluno → Matrícula → Efetuar Matrícula.

A seguinte tela com as opções de matrícula será exibida:

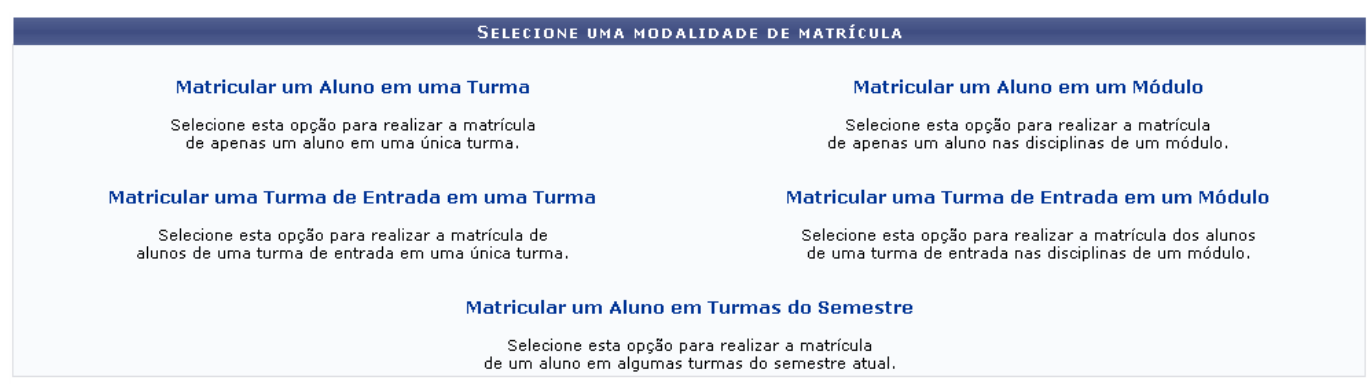

Abaixo, as instruções passo-a-passo de como realizar cada tipo de matrícula.

## **1. Matricular um Aluno em uma Turma**

Selecione esta opção para realizar a matrícula de apenas um aluno em uma única turma. Após clicar em Matricular um Aluno em uma Turma, a seguinte página de busca pelo discente e pela turma será carregada:

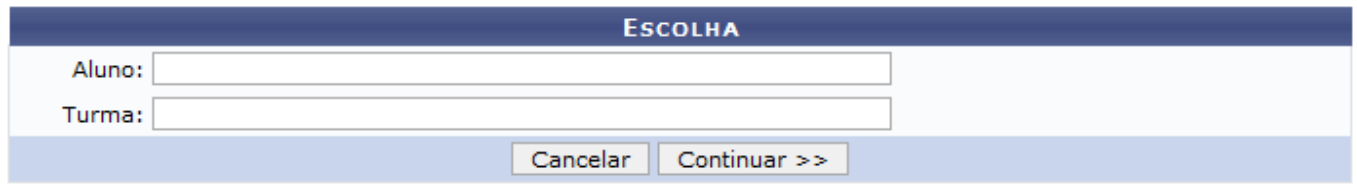

Informe o Nome do discente e a Turma em que ele deverá ser matriculado. Digite letra por letra pois o sistema fará uma busca automática pela informação correpondente. Clique no conteúdo oferecido pelo sistema quando ele for correspondente à sua busca.

Clique em *Cancelar*, caso desista da operação.

Após informar o nome do discente, o sistema automaticamente carregará as turmas de nível técnico em que ele já encontra-se matriculado, caso existam. Veja o exemplo abaixo:

update:<br>2016/10/11 suporte:manuais:sigaa:tecnico:aluno:matricula:efetuar\_matricula https://docs.info.ufrn.br/doku.php?id=suporte:manuais:sigaa:tecnico:aluno:matricula:efetuar\_matricula 09:46

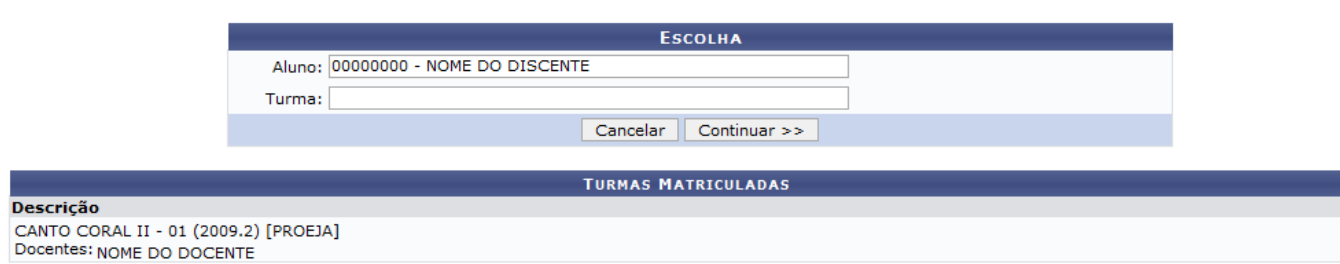

De volta ao preenchimento dos campos, digite o nome da turma que deseja matricular o discente. Usaremos como exemplo a turma Canto Coral. Clique em *Continuar* e a seguinte página será carregada:

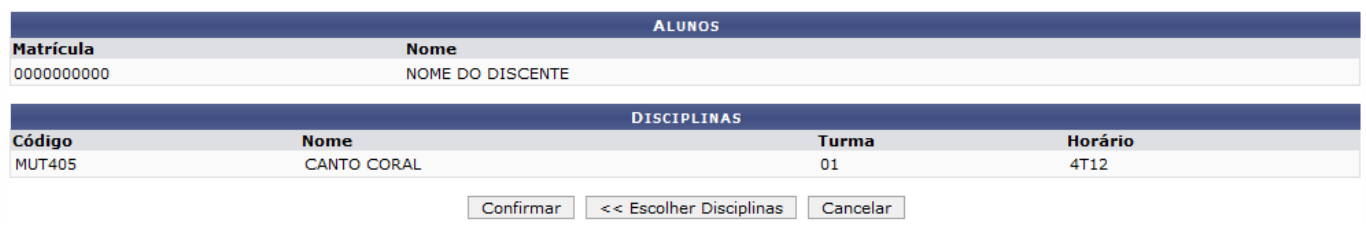

Caso desista da operação, clique em *Cancelar*.

Caso deseje retornar a página anterior e escolher outra turma, clique em *Escolher Disciplinas*.

Para confirmar a matrícula na turma escolhida, clique *Confirmar*. A seguinte página será carregada:

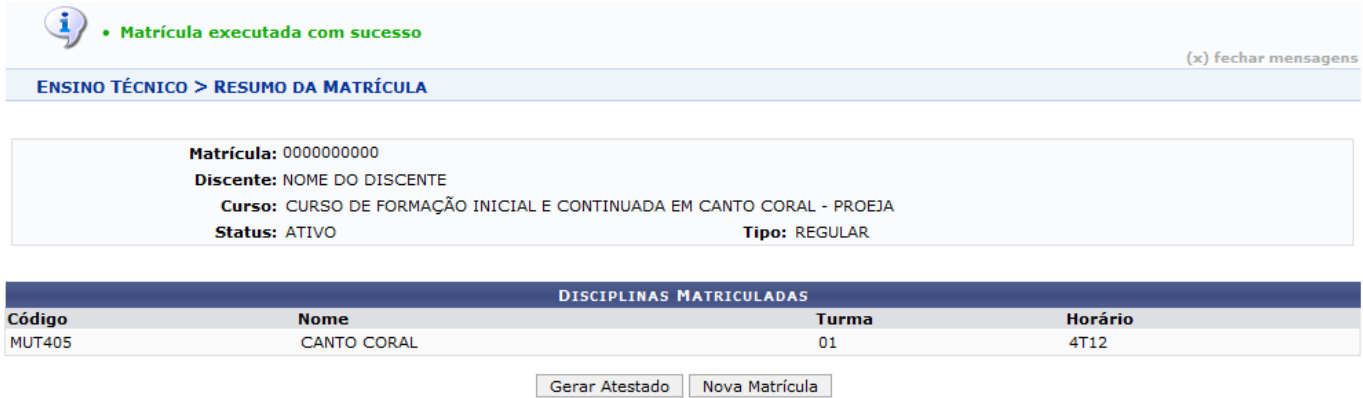

Clique em *Nova Matrícula* para matricular um outro discente através do processo explicado acima.

Clique em *Gerar Atestado* para ter acesso ao Atestado de matrícula em formato de relatório. Veja o exemplo ilustrativo abaixo:

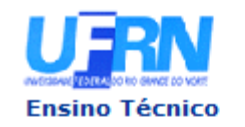

#### **UNIVERSIDADE FEDERAL DO RIO GRANDE DO NORTE** SISTEMA INTEGRADO DE GESTÃO DE ATIVIDADES ACADÊMICAS

EMITIDO EM 15/12/2009 08:36

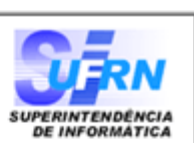

#### **ATESTADO DE MATRÍCULA**

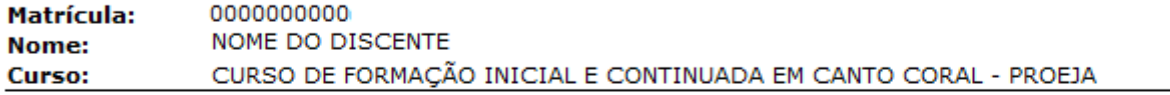

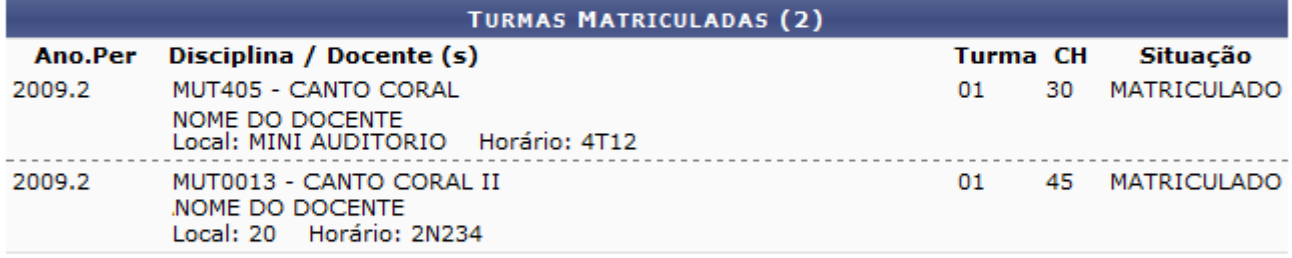

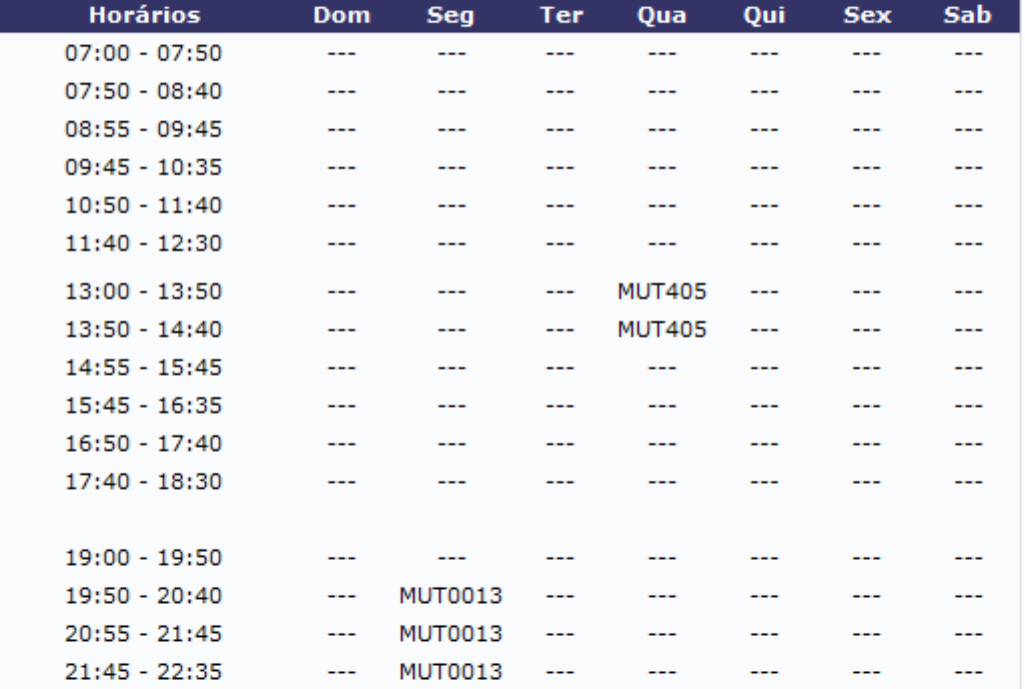

Emitido em: 15/12/2009 às 08:36h

#### **ATENÇÃO**

ESTE DOCUMENTO SÓ SERÁ CONSIDERADO OFICIAL COM A CHANCELA DA COORDENAÇÃO DO CURSO OU DA SECRETARIA DA ESCOLA

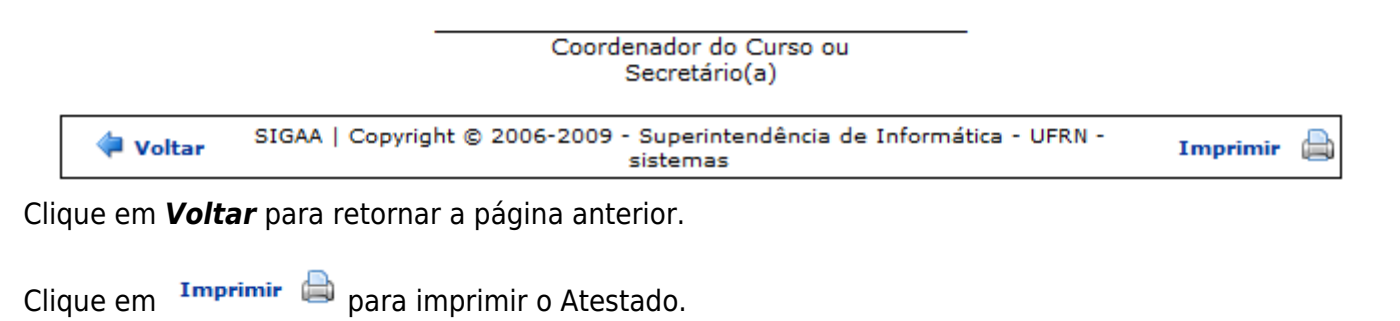

No topo da página, clique no link Ensino Técnico para retornar a página inicial do Módulo Técnico.

## **2. Matricular uma Turma de Entrada em uma Turma**

Selecione esta opção para realizar a matrícula de alunos de uma turma de entrada em uma única turma. Após clicar em Matricular uma Turma de Entrada em uma Turma, a seguinte página será carregada:

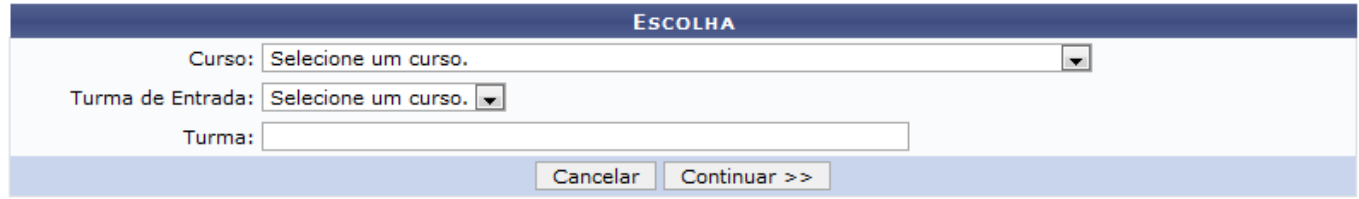

Selecione o Curso, a Turma de Entrada e a Turma. Usaremos como exemplo o Curso Técnico de Música e a Turma de entrada 2009.1. A página será recarregada da seguinte forma:

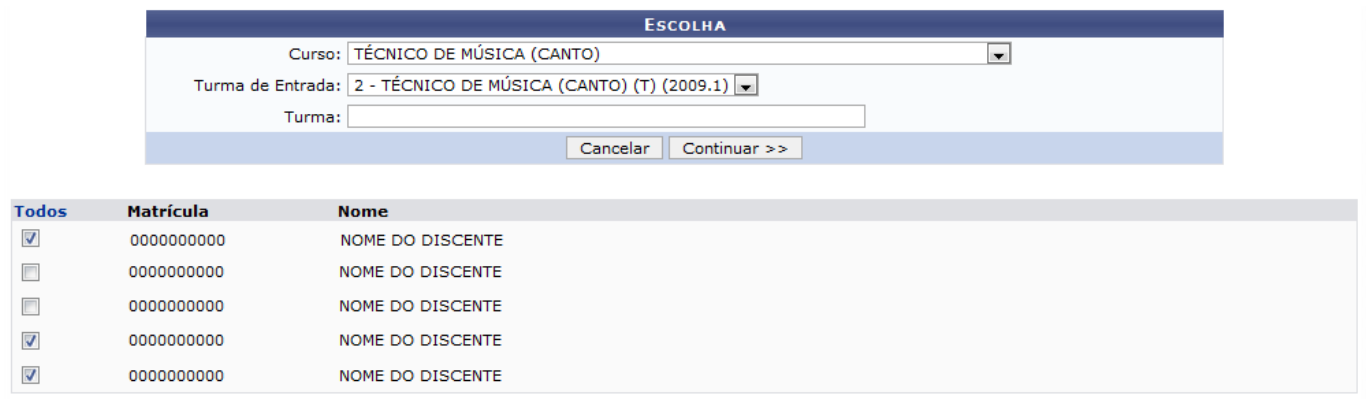

Caso desista da operação, clique em *Cancelar*.

Para dar continuidade ao processo, digite o nome da Turma e o sistema fará uma busca pelas turmas que correspondem com o que foi digitado. Clique na turma desejada fornecida pelo sistema. Usaremos como exemplo a Turma Canto Coral II. Em seguida, selecione os discentes mostrados na tela para a turma. Clique em *Continuar* e a seguinte página será exibida:

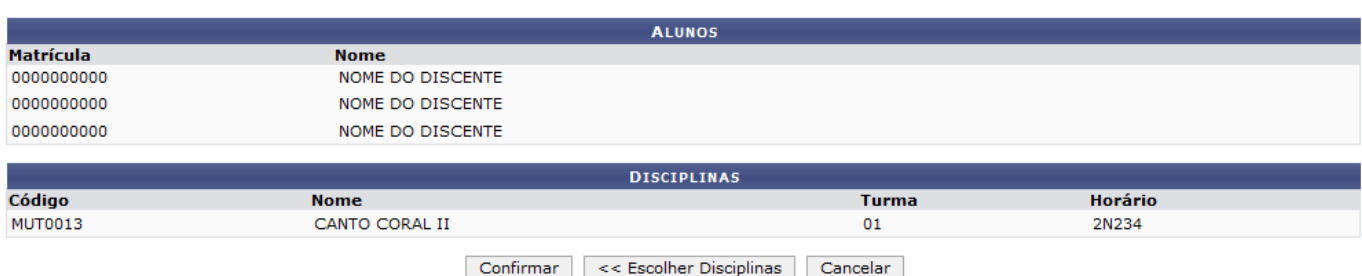

Caso desista da operação, clique em *Cancelar*.

Caso deseje retornar a página anterior e escolher outra Turma, clique em *Escolher Disciplinas*.

Para confirmar a matrícula na turma escolhida, clique *Confirmar*. O sistema retornará para a primeira página descrita neste manual com a seguinte mensagem no topo:

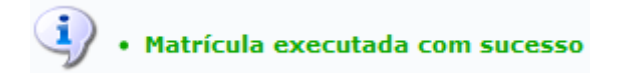

## **3. Matricular um Aluno em Turmas do Semestre**

Selecione esta opção para realizar a matrícula de um aluno em algumas turmas do semestre atual. Apósclicar em Matricular um Aluno em Turmas do Semestre será carregada uma página com o campo de busca pelo discente a ser matriculado e as turmas abertas para a matrícula. Veja o exemplo abaixo:

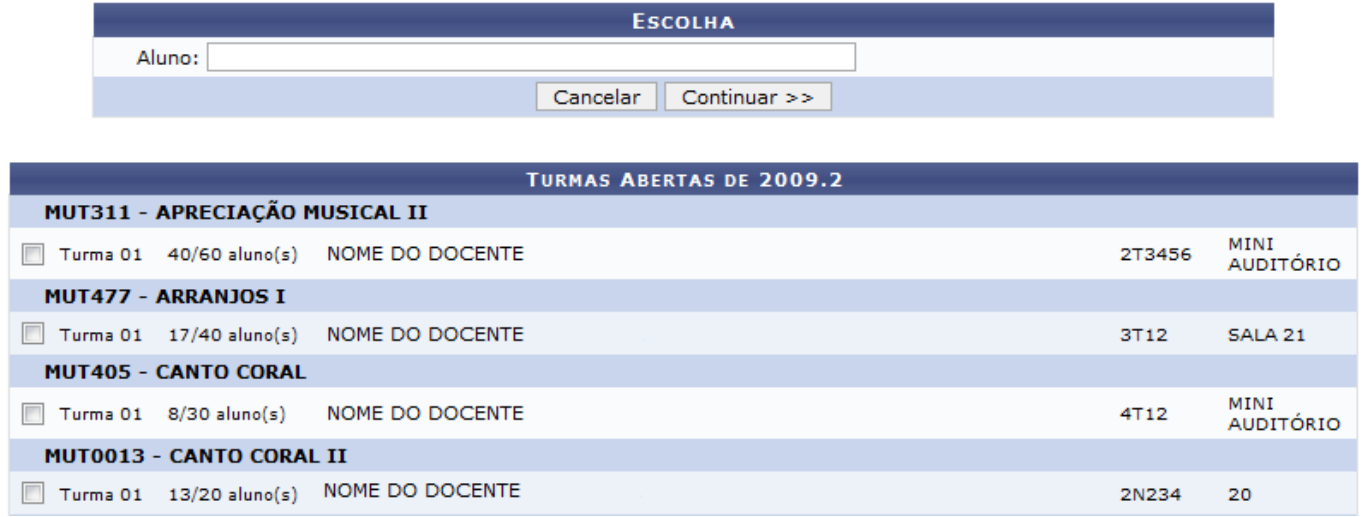

Caso desista do processo, clique em *Cancelar*.

Para dar continuidade ao processo, digite o nome do discente. Ao digitar o sistema fará uma busca automática pelos discentes correspondentes ao que está sendo digitado, clique na informação fornecida pelo discente quando ela for equivalente ao desejado.

Selecione as turmas desejadas para a matrícula do discente. Exemplificaremos a matrícula nas turmas MUT311 - APRECIAÇÃO MUSICAL II; MUT477 - ARRANJOS I.

Clique em *Continuar*, a seguinte página será carregada:

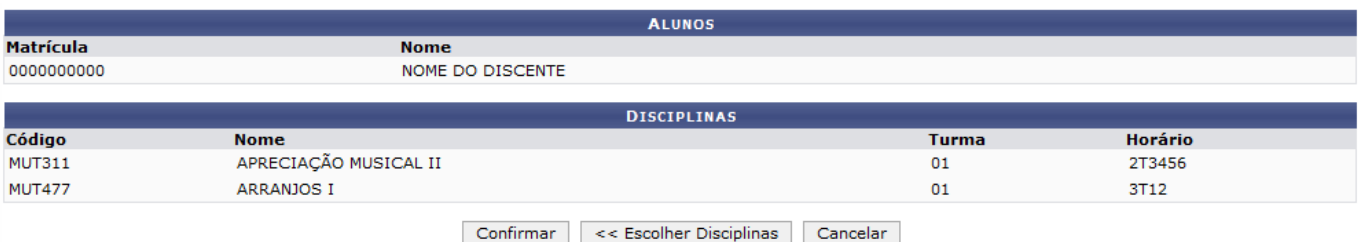

Caso desista da operação, clique em *Cancelar*.

Caso deseje retornar a página anterior e escolher outra Turma, clique em *Escolher Disciplinas*.

Para confirmar a matrícula na turma escolhida, clique *Confirmar*. A seguinte página será carregada:

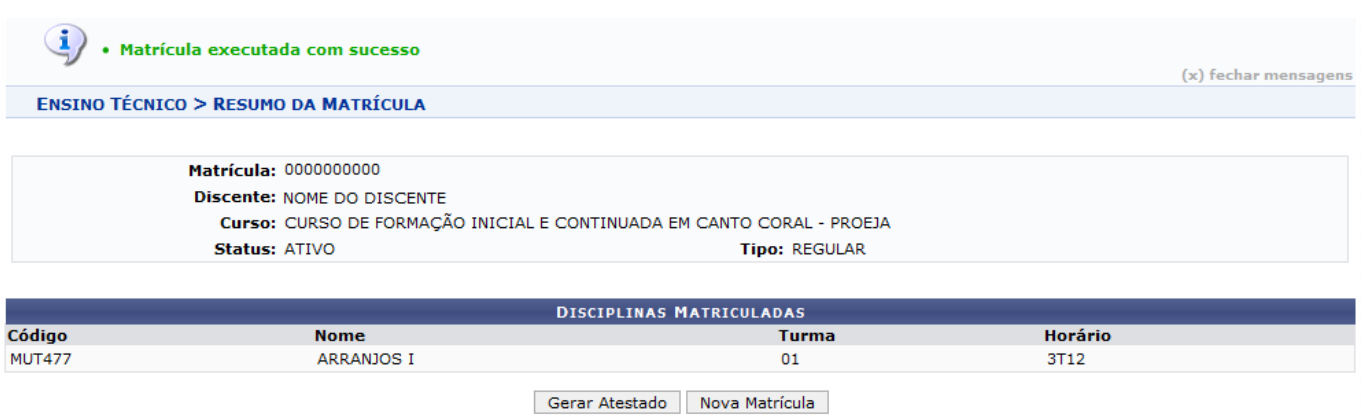

Clique em *Nova Matrícula* para matricular um outro discente através do processo explicado acima.

Clique em *Gerar Atestado* para ter acesso ao Atestado de matrícula em formato de relatório. Veja o exemplo ilustrativo abaixo:

# **Ensino Técnico**

#### **UNIVERSIDADE FEDERAL DO RIO GRANDE DO NORTE** SISTEMA INTEGRADO DE GESTÃO DE ATIVIDADES ACADÊMICAS

EMITIDO EM 15/12/2009 09:38

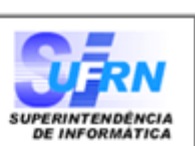

#### **ATESTADO DE MATRÍCULA**

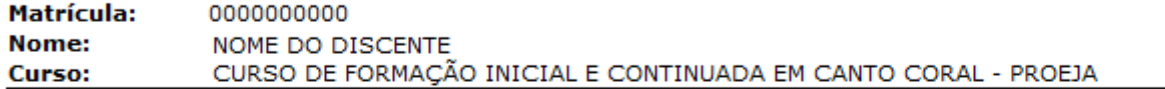

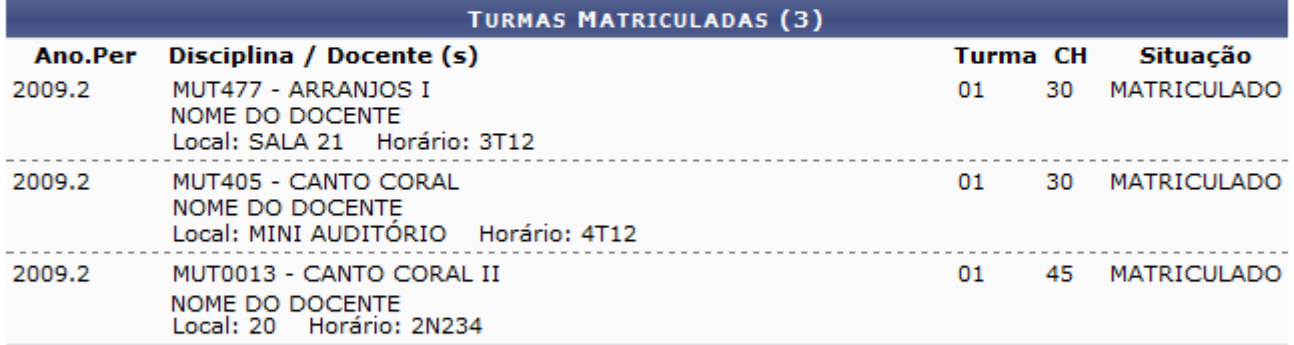

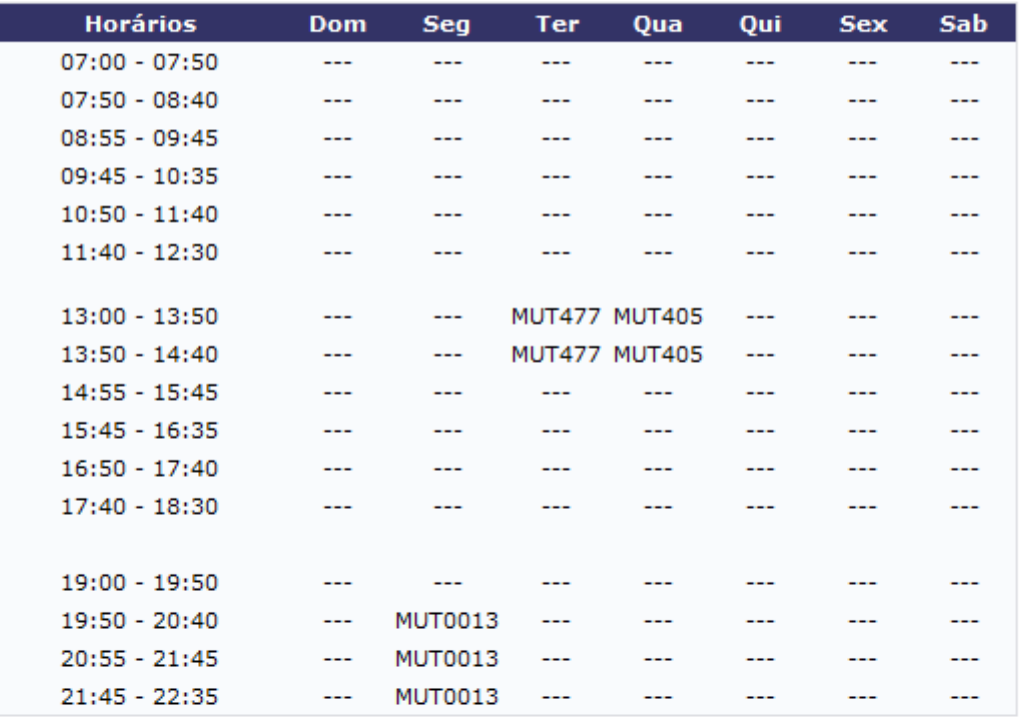

Emitido em: 15/12/2009 às 09:38h

a

#### **ATENÇÃO**

ESTE DOCUMENTO SÓ SERÁ CONSIDERADO OFICIAL COM A CHANCELA DA COORDENAÇÃO DO CURSO OU DA SECRETARIA DA ESCOLA

> Coordenador do Curso ou Secretário(a)

Voltar

SIGAA | Copyright @ 2006-2009 - Superintendência de Informática - UFRN -Imprimir sistemas

- https://docs.info.ufrn.br/

Clique em *Voltar* para retornar a página anterior.

Clique em Imprimir **D** para imprimir o Atestado.

No topo da página, clique no link Ensino Técnico para retornar a página inicial do Módulo Técnico.

## **4. Matricular um Aluno em um Módulo**

Selecione esta opção para realizar a matrícula de apenas um aluno nas disciplinas de um módulo. Apósclicar em Matricular um Aluno em um Módulo a seguinte página será carregada:

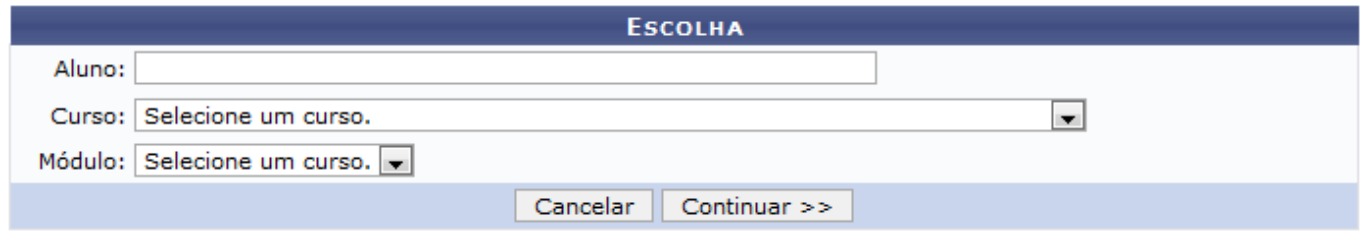

Caso desista da operação, clique em *Cancelar*.

Informe o nome do Aluno, selecione o Curso e o Módulo. Usaremos como exemplo o Curso Técnico de música (CANTO) e o Módulo Prática de Conjunto.

Em seguida clique em *Continuar*. A seguinte página será carregada:

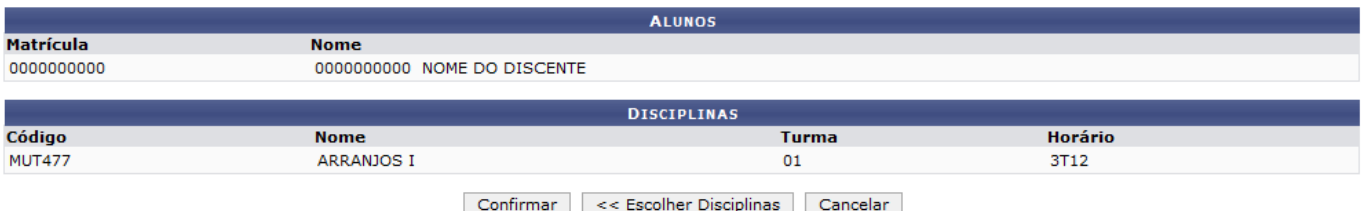

Caso desista da operação, clique em *Cancelar*.

Caso deseje retornar a página anterior e escolher outra Turma, clique em *Escolher Disciplinas*.

Para confirmar a matrícula na turma escolhida, clique *Confirmar*. A seguinte página será carregada:

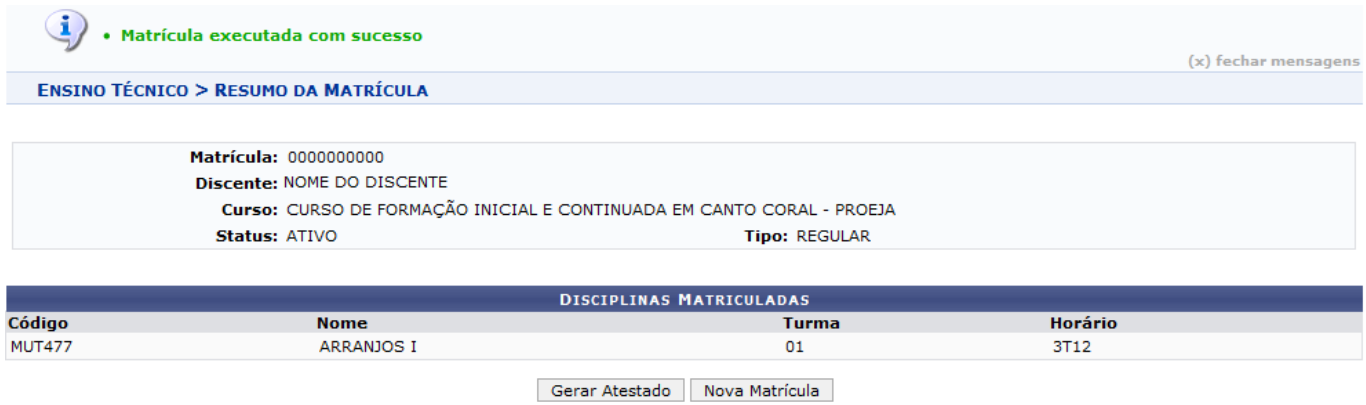

Clique em *Nova Matrícula* para matricular um outro discente através do processo explicado acima.

Clique em *Gerar Atestado* para ter acesso ao Atestado de matrícula em formato de relatório. Veja o exemplo ilustrativo abaixo:

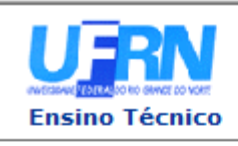

#### **UNIVERSIDADE FEDERAL DO RIO GRANDE DO NORTE** SISTEMA INTEGRADO DE GESTÃO DE ATIVIDADES ACADÊMICAS

EMITIDO EM 15/12/2009 09:38

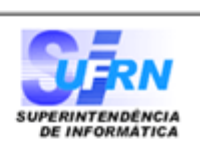

#### **ATESTADO DE MATRÍCULA**

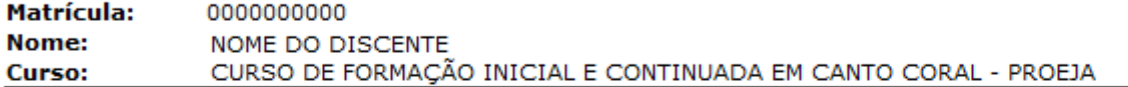

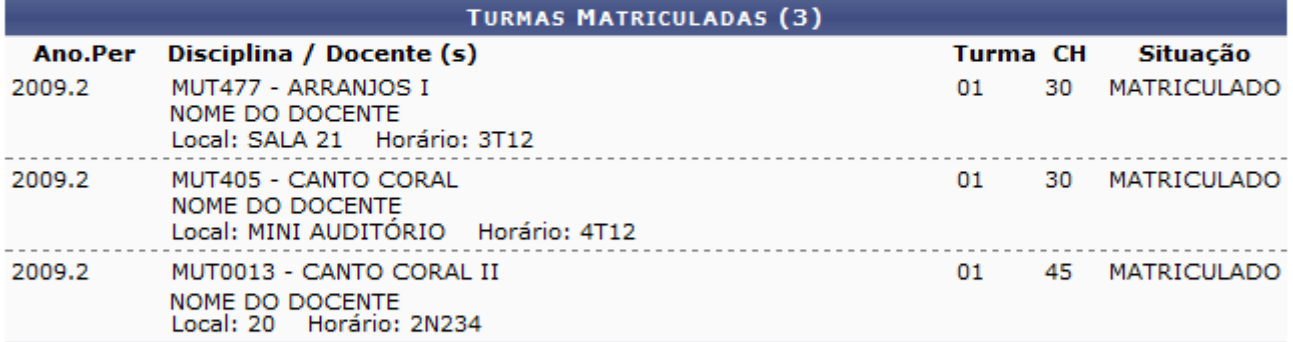

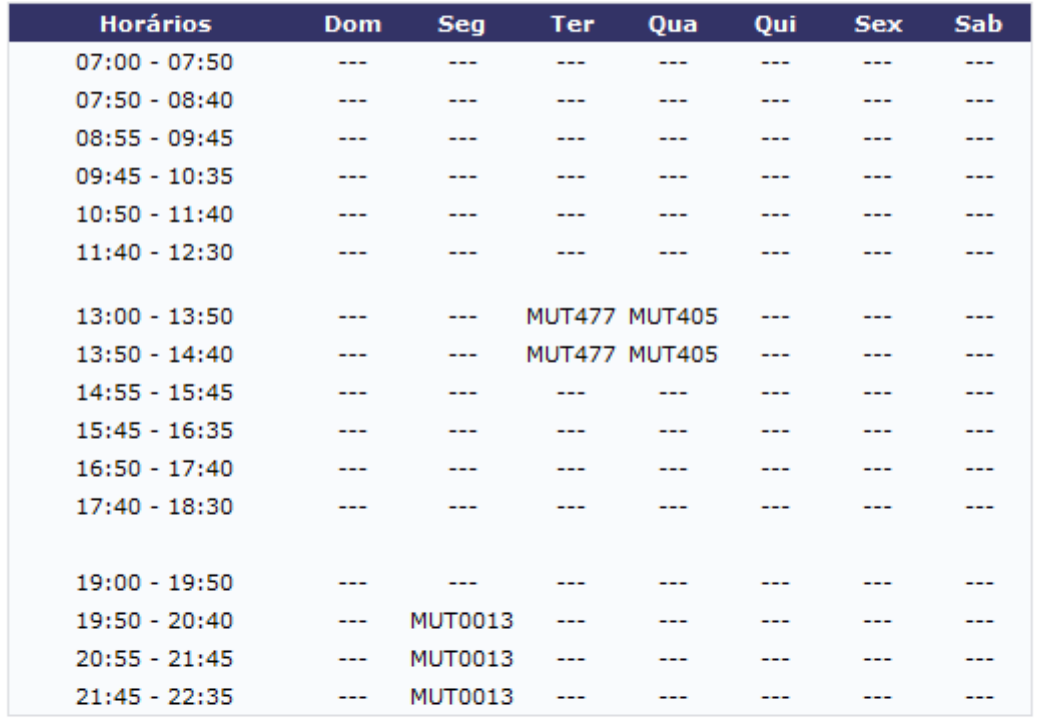

Emitido em: 15/12/2009 às 09:38h

#### **ATENÇÃO**

ESTE DOCUMENTO SÓ SERÁ CONSIDERADO OFICIAL COM A CHANCELA DA COORDENAÇÃO DO CURSO OU DA SECRETARIA DA ESCOLA

> Coordenador do Curso ou Secretário(a)

Voltar

SIGAA | Copyright @ 2006-2009 - Superintendência de Informática - UFRN -Imprimir sistemas

A

Clique em *Voltar* para retornar a página anterior.

Clique em Imprimir  $\bigoplus$  para imprimir o Atestado.

No topo da página, clique no link Ensino Técnico para retornar a página inicial do Módulo Técnico.

### **5. Matricular uma Turma de Entrada em um Módulo**

Selecione esta opção para realizar a matrícula dos alunos de uma turma de entrada nas disciplinas de um módulo. Após clicar em Matricular uma Turma de Entrada em um Módulo a seguinte página será carregada:

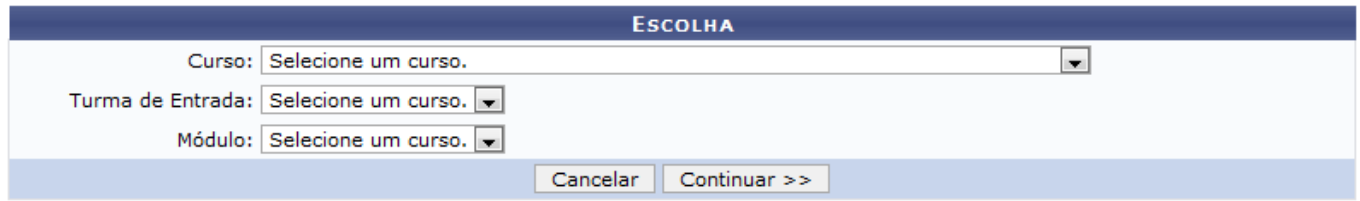

Selecione o Curso, a Turma de Entrada e o Módulo. Usaremos como exemplo o Curso Técnico de Música e a Turma de entrada 2009.1. A página será recarregada da seguinte forma:

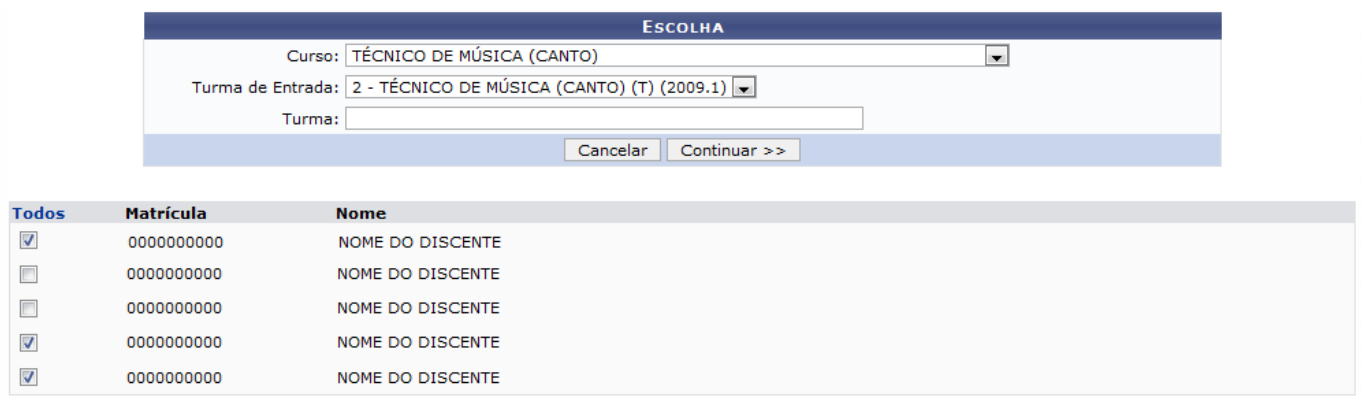

Caso desista da operação, clique em *Cancelar*.

Para dar continuidade ao processo, selecione o Módulo. Em seguida, selecione os discentes mostrados na tela para a turma. Clique em *Continuar*, a seguinte página será exibida:

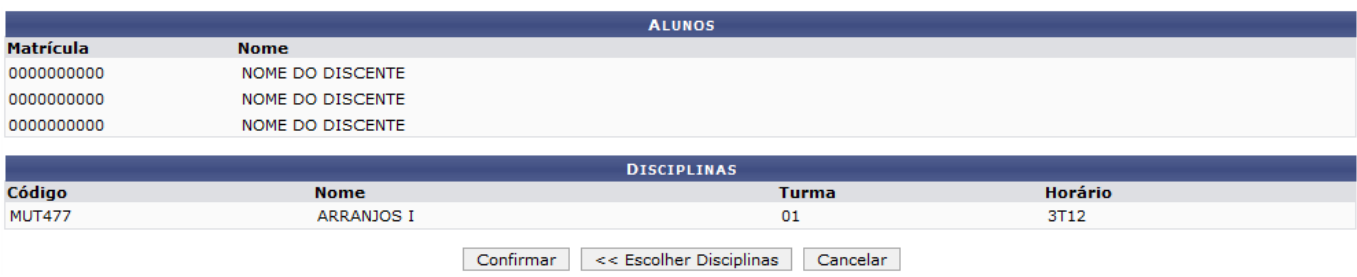

Caso desista da operação, clique em *Cancelar*.

Caso deseje retornar a página anterior e escolher outra Turma, clique em *Escolher Disciplinas*.

Para confirmar a matrícula na turma escolhida, clique *Confirmar*. O sistema retornará para a primeira página descrita neste manual com a seguinte mensagem no topo:

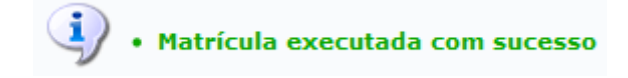

#### **Bom Trabalho!**

[<< Voltar - Manuais do SIGAA](https://docs.info.ufrn.br/doku.php?id=suporte:manuais:sigaa:lista)

From: <https://docs.info.ufrn.br/>-

Permanent link: **[https://docs.info.ufrn.br/doku.php?id=suporte:manuais:sigaa:tecnico:aluno:matricula:efetuar\\_matricula](https://docs.info.ufrn.br/doku.php?id=suporte:manuais:sigaa:tecnico:aluno:matricula:efetuar_matricula)**

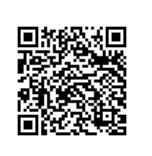

Last update: **2016/10/11 09:46**